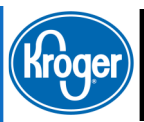

Images are required beginning February 16th!!

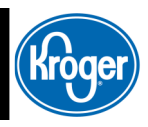

To Our Valued Suppliers and the Column of the Volume 1, Issue 7

## We welcome your feedback at

ItemMDMVIP@kroger .com Please include the word 'newsletter' in your subject line.

Register [Here](https://1worldsync.webex.com/1worldsync/onstage/g.php?PRID=e4d32bc13c389358f4639b00116ebc6c)

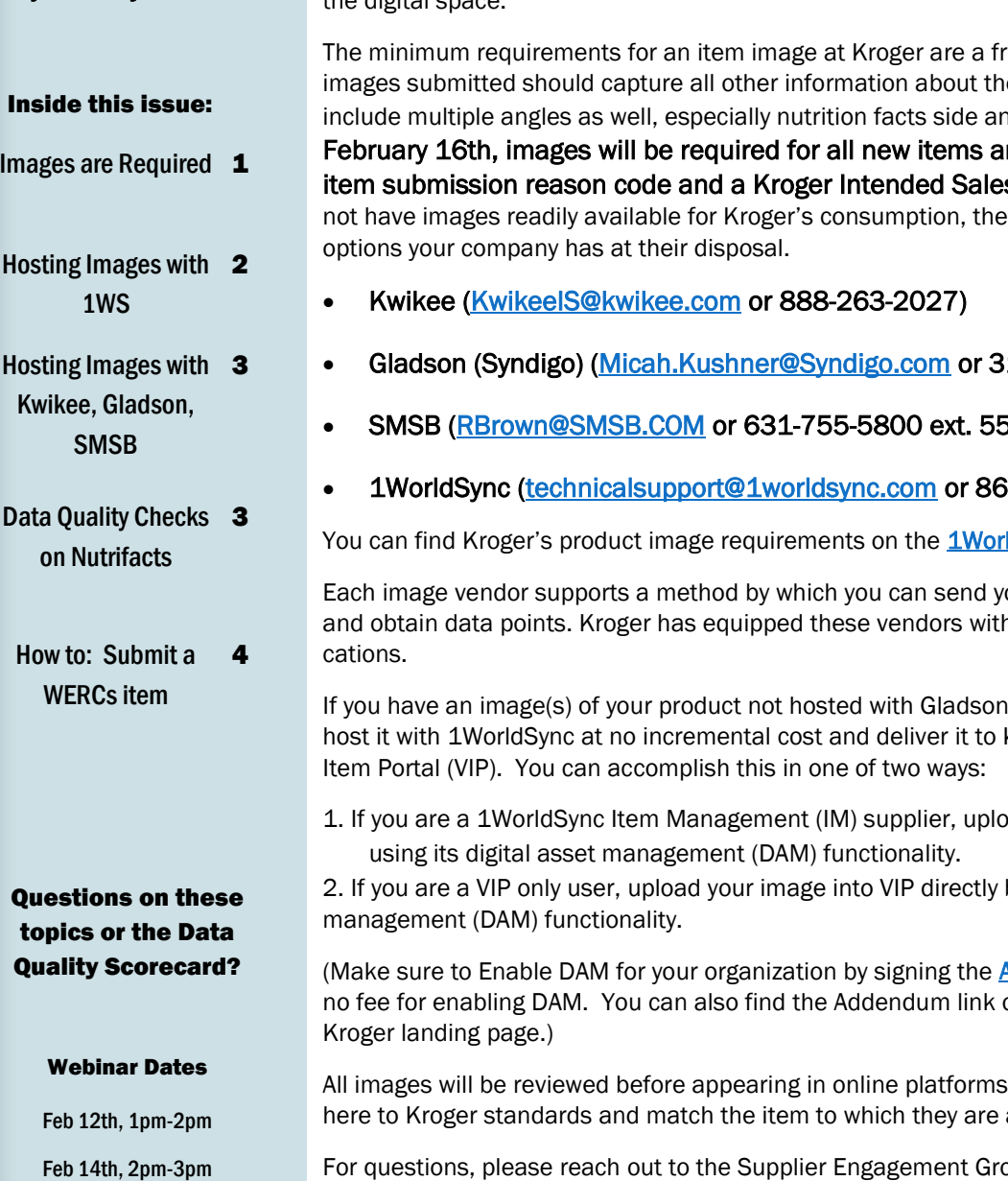

Throughout 2019, a major emphasis for Kroger will be working to improve product images.

For many aspects of Kroger's business, especially our digital endeavors, it is essential we have the most current/accurate product images. Currently, Kroger continues to have items available in-store that do not have adequate, accurate images to represent those items in the digital space.

ont facing image. Additional e product. Please try to d ingredients. Beginning nd modifications with an **s Variant (KISV).** If you do re are a number of different

- 12-766-4710)
- SMSB ([RBrown@SMSB.COM o](mailto:RBrown@SMSB.COM)r 631-755-5800 ext. 555)
- 6-280-4013)

Idsync/Kroger Landing Page.

our product in to get imaged n the required image specifi-

I, Kwikee or SMSB, you can Kroger via Kroger's Vendor

ad your image into IM by

by using its digital asset

[Addendum for DAM.](https://secure.na1.echosign.com/public/esignWidget?wid=CBFCIBAA3AAABLblqZhCKC_j44V_62e6qGTE-odToiIjffNRDpwsaKU3blqsYanL3EnS0MrBeTknO7NtLyPM*) There is on the 1WorldSync.com/

to make sure that they adattached.

For questions, please reach out to the Supplier Engagement Group at 877-244-6165, option 1, or email ItemMDMVIP@kroger.com and include the word "images" in the subject line. The Kroger Data Page 2 and the Kroger Data Page 2 and the Kroger Page 2 and the Page 2

## Hosting Images with 1WorldSync

Step 1: Enable DAM for your organization by signing the **Addendum for DAM.** There is no fee for enabling DAM. You can also find the Addendum link on the 1WorldSync.com/Kroger landing page.

Step 2: Upload your image to the appropriate item/selling unit in IM or VIP.

In IM, DAM is found here:

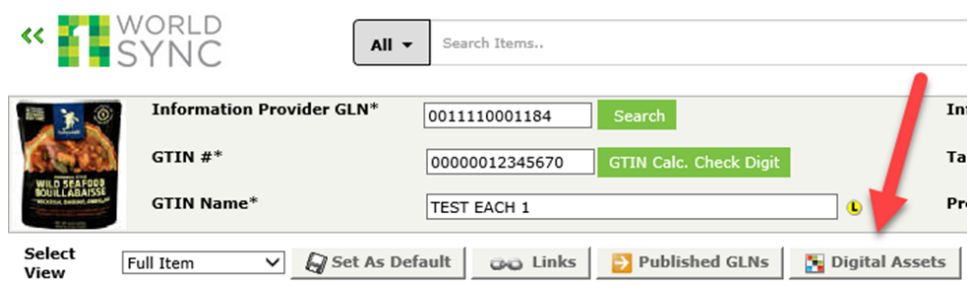

#### In VIP, DAM is found here:

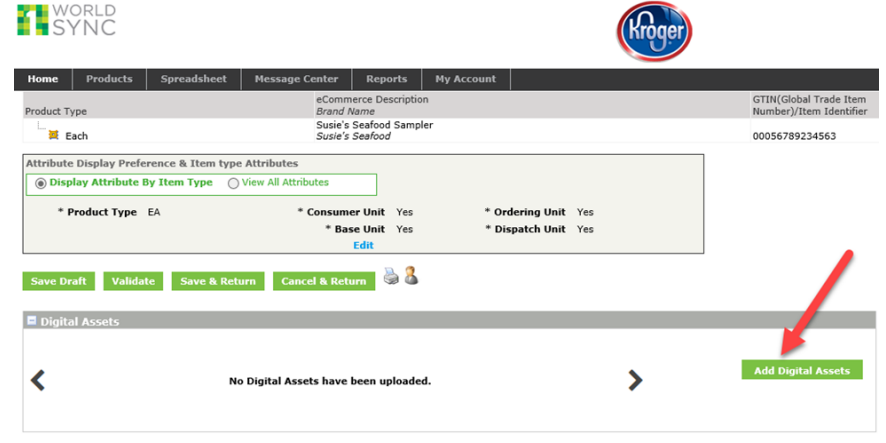

Step 3: In VIP, edit the image to include the Image Facing (a single Front Facing image is required) and the appropriate Background.

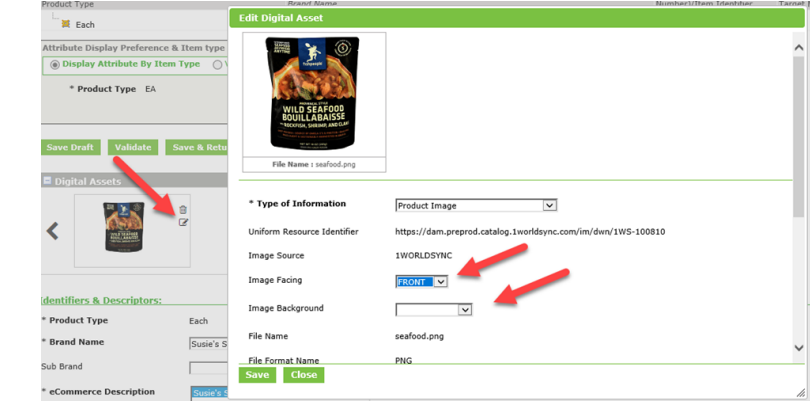

Step 4: Validate, Save and Submit the item/product hierarchy. Make sure the item is in either In Process Retailer or Complete status.

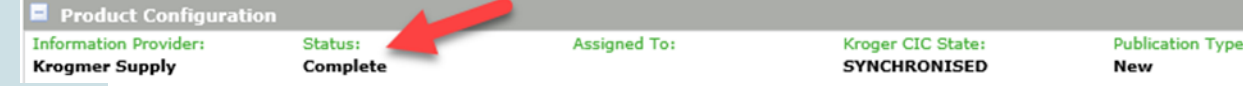

We are aware there are instances when a supplier does not have a finalized image available to submit to us for a new-to-market item. We do not want preliminary data in VIP, so we have an option for suppliers in this situation. Suppliers can choose "Product Final Packaging Not Available Yet" in VIP and still be able to submit their items for review by category managers. We will be putting together a plan to follow-up with suppliers that provide this response, so we can obtain images on all consumer items.

### Hosting Images with Kwikee, Gladson, SMSB

If you have your images hosted with Kwikee, Gladson or SMSB and you are not providing image information via GDSN, you must indicate this in VIP.

Step 1: Click the Add External File Link button in the DAM ribbon at the top of the page.

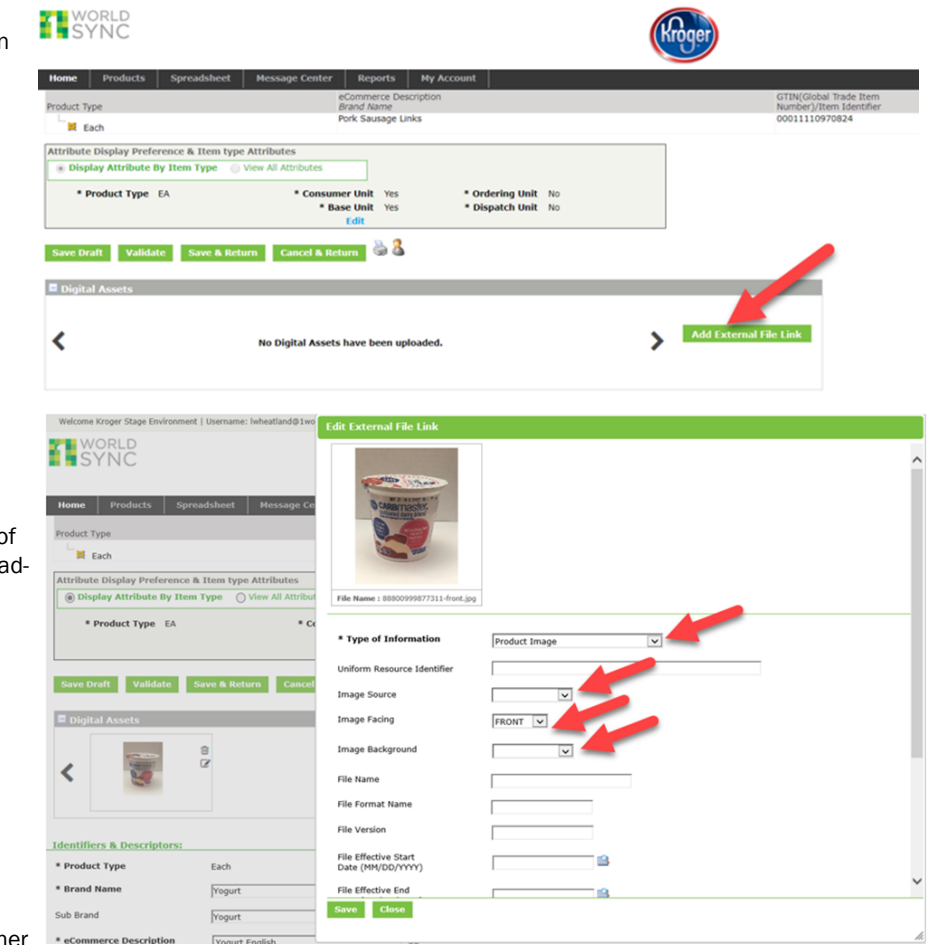

Step 2: Then enter Product Image as the Type of Information, the appropriate source (Kwikee, Gladson, SMSB), facing, and background.

Step 3: Validate, Save and Submit the item/ product hierarchy. Make sure the item is in either

In Process Retailer or Complete status. (same as step 4 on the left page).

## Data Quality Checks on Nutrifacts

Suppliers may be getting a CIC message that some nutrient information is missing.

**Additional Information** 

Comments<sup>V</sup> Attachments V **Workflow History** Change History

There are 5 nutrifacts that are checked for completeness when an item is submitted. Without these 5, items may not display nutritional information online.

- Calories
	- **Total Fat**
- Sodium
- **Total Carbohydrate**
- ·Protein

If it's not blank in VIP, there's a couple of reasons we can't see it downstream.

One of the barriers to the information flowing downstream is when a supplier chooses BY\_MEASURE instead of BY\_SERVING for

Nutrient Basis Quantity Type Code. Make sure you are choosing BY\_SERVING as BY\_MEASURE is intended for foodservice, not retail.

information from flowing downstream is when suppliers choose the wrong valid values for the nutrifacts.

The other thing preventing

Here is an FDA recommended nutrifact chart to help you:

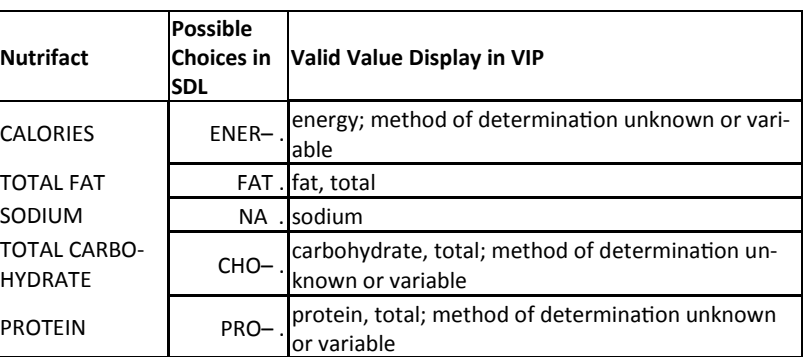

#### The Kroger Company

1014 Vine St. Cincinnati, OH 45202 Phone: 844-277-6165, option 1 Email: ItemMDMVIP@kroger.com

Accurate and complete data, in a timely manner, is our goal!

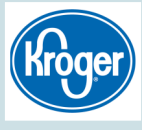

# VIP Update

Roundy's (534) and Mariano's (531) will be moving from the "Other Formats" in Geographic Regions to the "Midwest" region. They no longer need to be separate division requests.

#### How to Corner — Submitting an Item that has to register with UL WERCSmart

The supplier will be asked the following questions in the VIP or on a Kroger New Item form (NIF). If the supplier selects or answers "yes" to any of the questions, the product is classified as hazardous. Definitions of the WERCS classifications can be found on the last page of the supplier notification letter (link [here\).](https://www.thekrogerco.com/wp-content/uploads/2018/07/Supplier-Letter-Hazardous-Products-2018.pdf)

Product classified as hazardous will require verification that it is registered in UL WERCSmart. This automated verification process can take up to 24 hours if it is the first time the product has been submitted to Kroger, or the first time after the product has been registered in UL WERCSmart.

#### **WERCS Product Classification** Add **Cancel** BATTERY OR BATTERY-CONTAINING PRODUCT **PERSONAL CARE PRODUCT** CONTAINS A CIRCUIT BOARD OR ELECTRONICS LIGHT BULB-NON INCANDESCENT NONFOOD CHEMICAL-CONTAINING PRODUCT OVER THE COUNTER PHARMACEUTICAL AND/OR NUTRITIONAL SUPPLEMENT PRODUCT DISPENSED BY AEROSOL OR BAG-ON-VALVE METHOD

FLAMMABLE/COMBUSTIBLE

Add Cancel

The scenarios below will help to get a better understanding of how a hazardous product will be handled during the item setup process.

Scenario 1: Product is regis*tered in UL WERCSmart and is being submitted for the first time.* When the supplier first submits its product the automated verification process can take up to 24 hours before the item is visible in Venus. From there the item setup process will continue normally.

Scenario 2: *Product that has already been verified in UL WERCSmart is being resubmitted.* If a product has already undergone the UL WERCSmart verification process it will continue through

the item setup process without delay.

Scenario 3: *Product is not registered in UL WERCSmart and submitted.* When the supplier submits an unregistered item classified as hazardous, the automated verification process will reject the item. The supplier will need to register the product in UL WERCSmart prior to resubmitting the product to Kroger. This could take several days depending on how quickly the supplier registers its product. Once registered, the product will follow the same process as Scenario 1 above.

Questions about your item? Call 877-642-6753 or email [wercsinfo@kroger.com](mailto:wercsinfo@kroger.com)